如何获取学信网图像采集码

# **学信网注册后,获取学信网图像采集码的三种方式(任选其一)**

# **一、通过 【学信网公众号】 获取**

# **二、通过 【学信网 APP】 获取**

# **三、通过 【学信网学信档案】 获取**

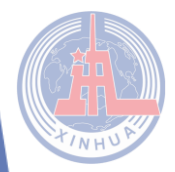

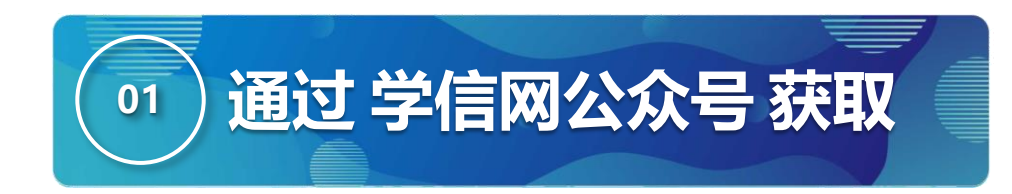

#### 第一步: 微信搜索"学信网"公众号

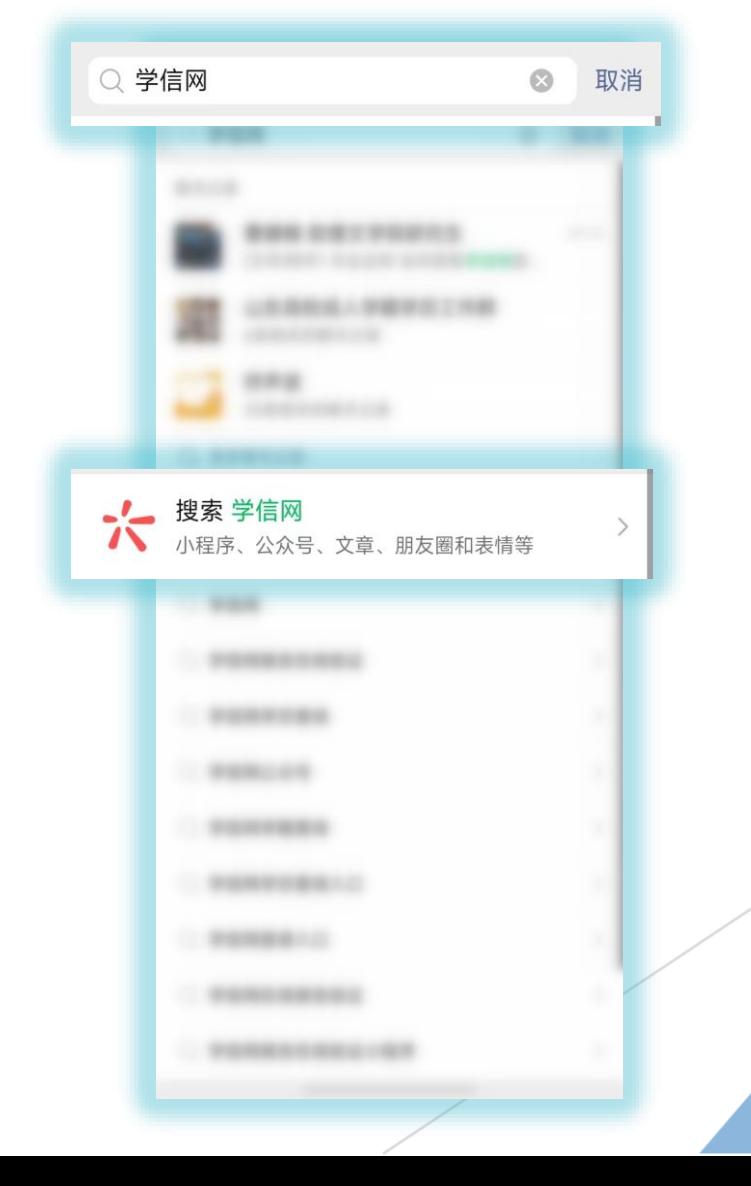

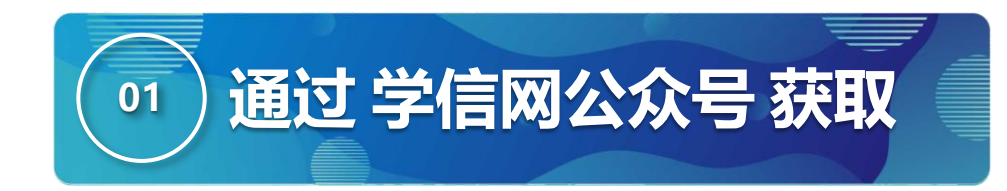

#### 第二步:点击学信网公众号图标进入小程序

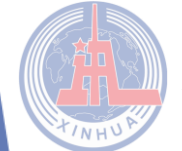

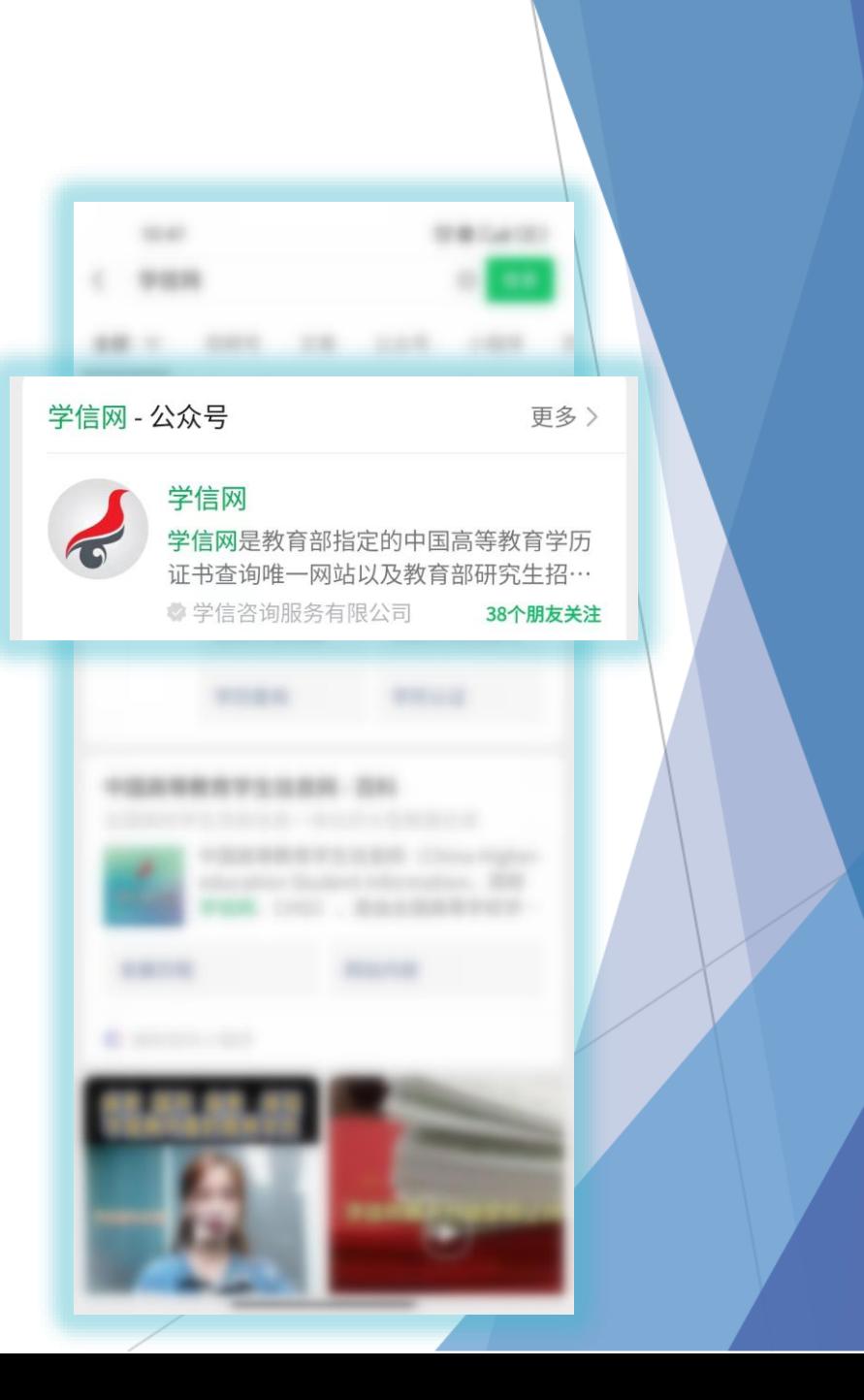

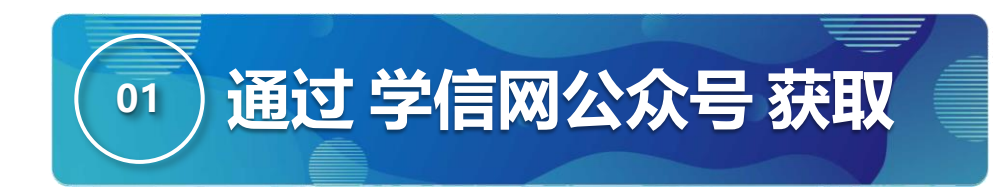

### 第三步:首次登录,须点击【关注公众号】。

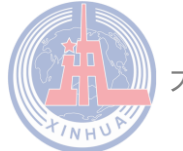

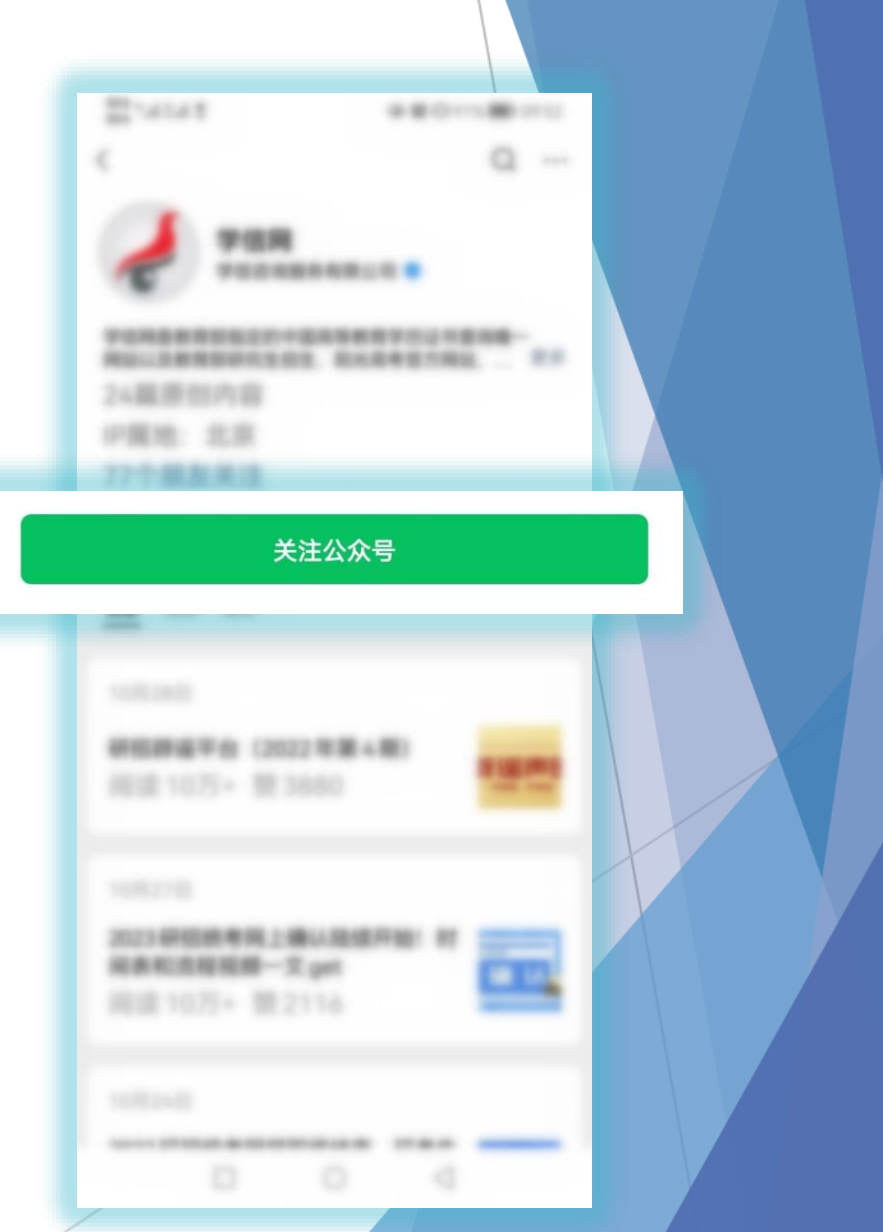

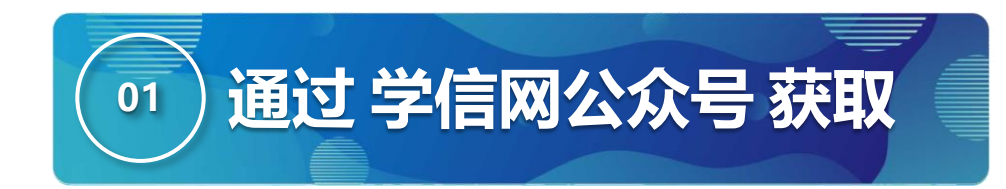

### 第四步:点击【学信账号】里【登入学信档案】。

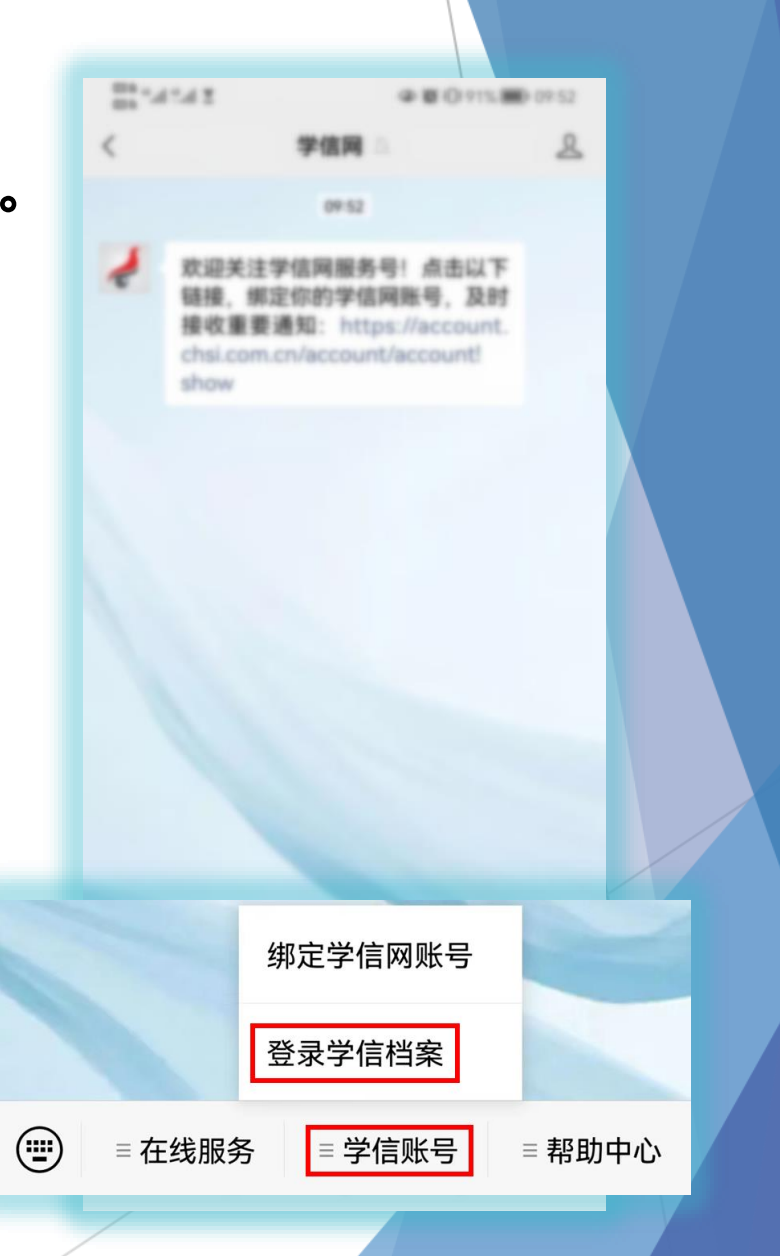

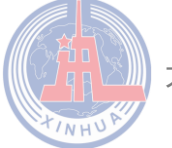

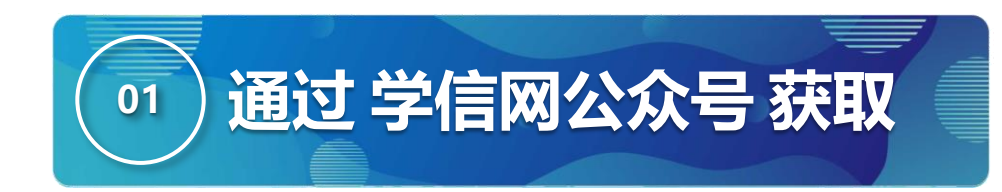

# 第五步:点击【登录】,首次登录需【注册 学信网账号】。

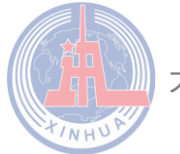

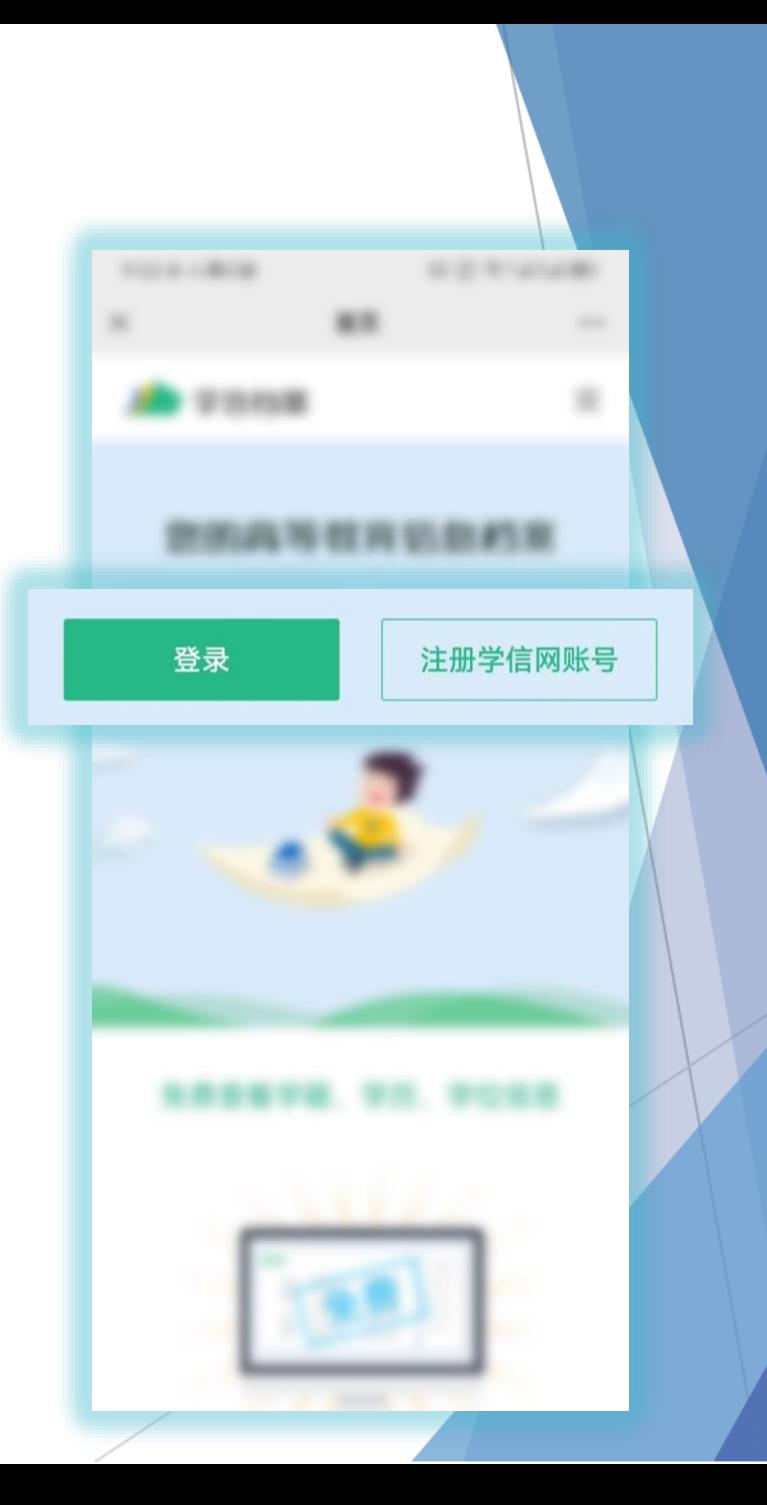

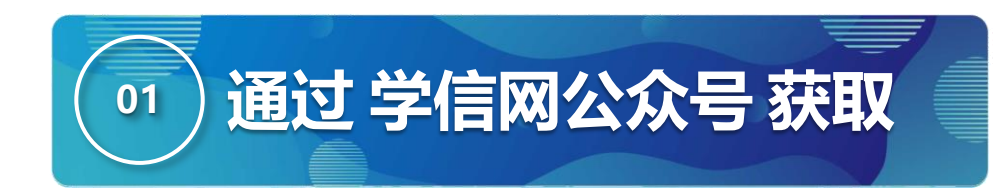

### 第六步:点击【高等教育信息】。

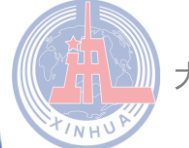

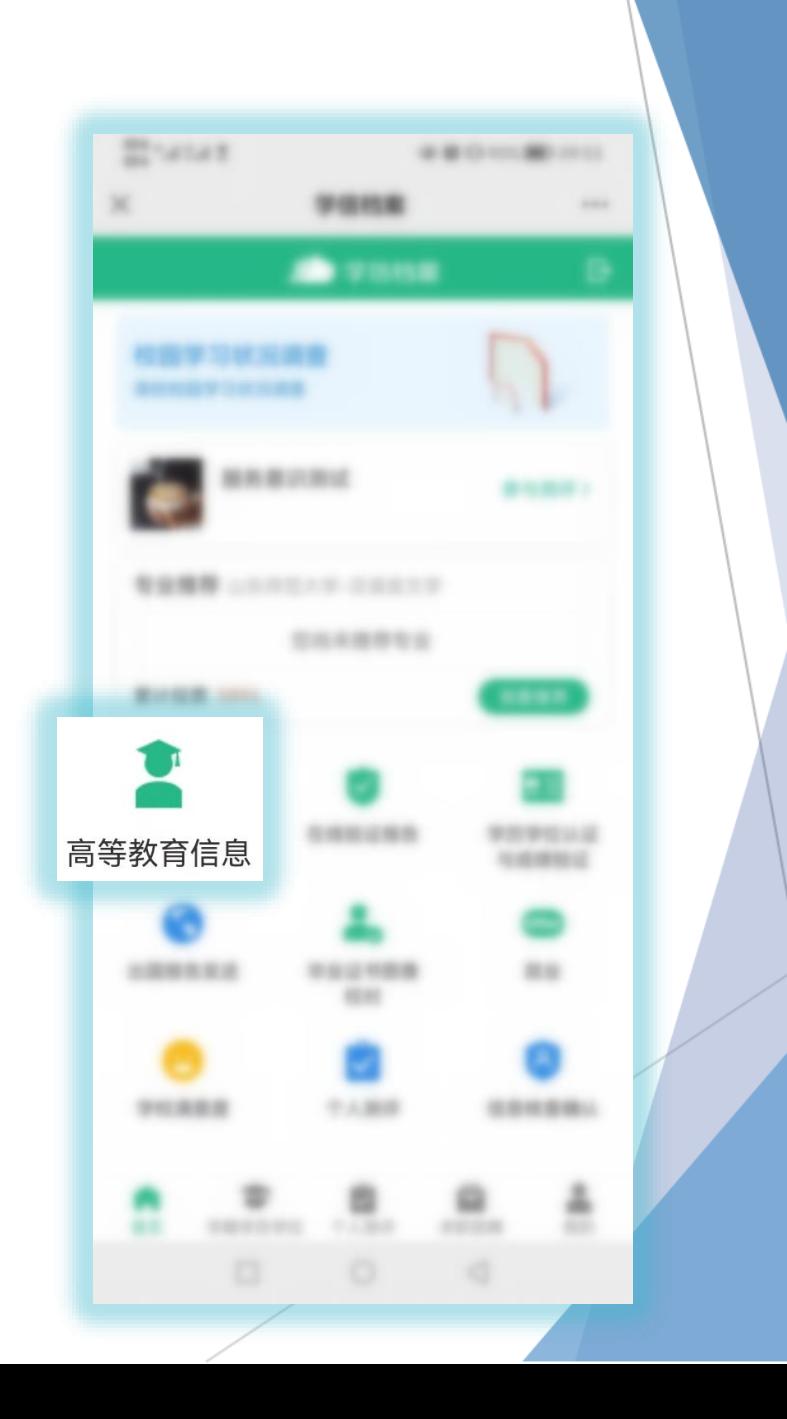

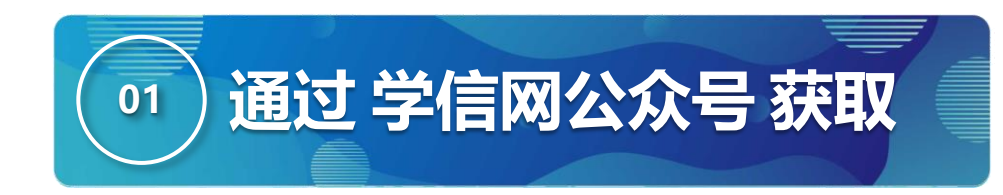

## 第七步:选择对应学籍。

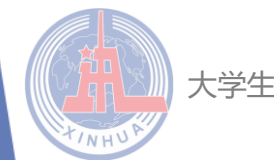

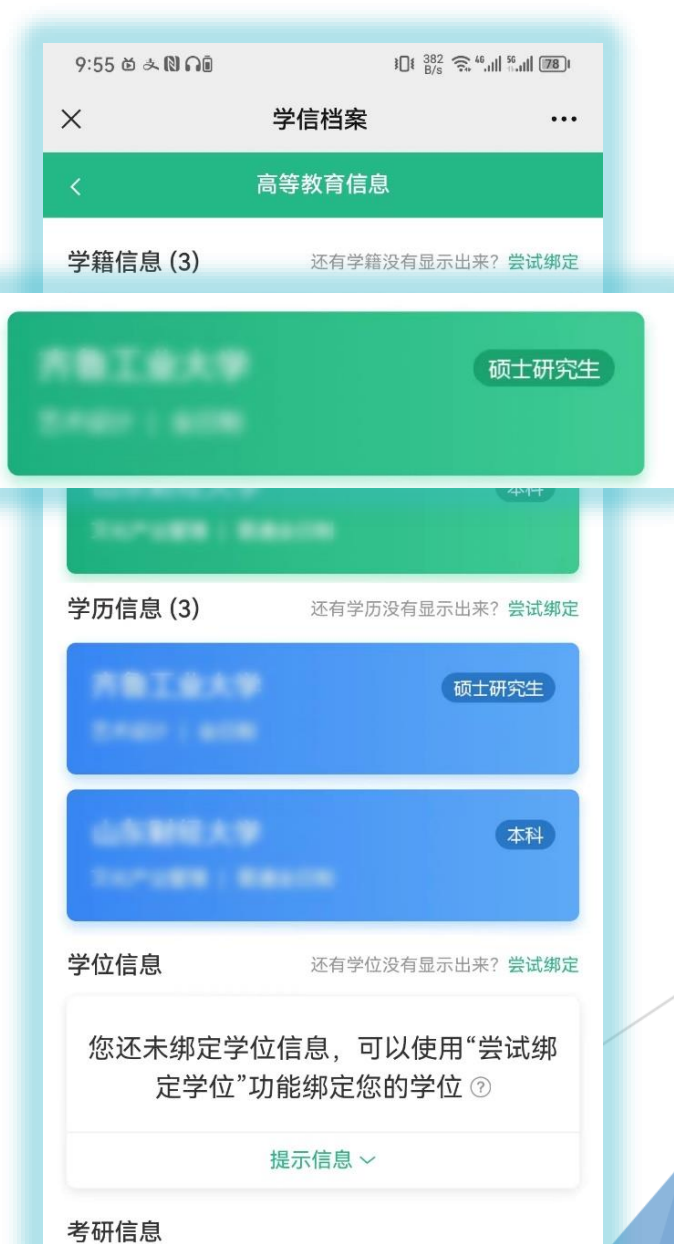

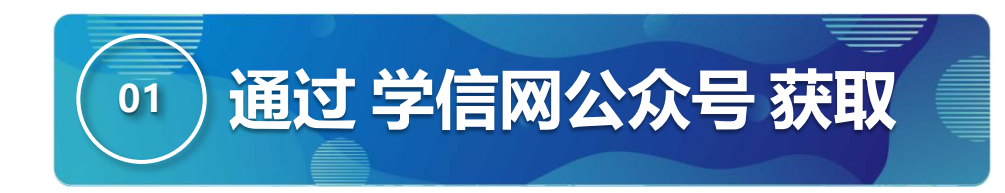

# 第八步:点击屏幕上方【获取图像采集码】 按钮。

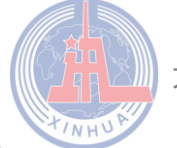

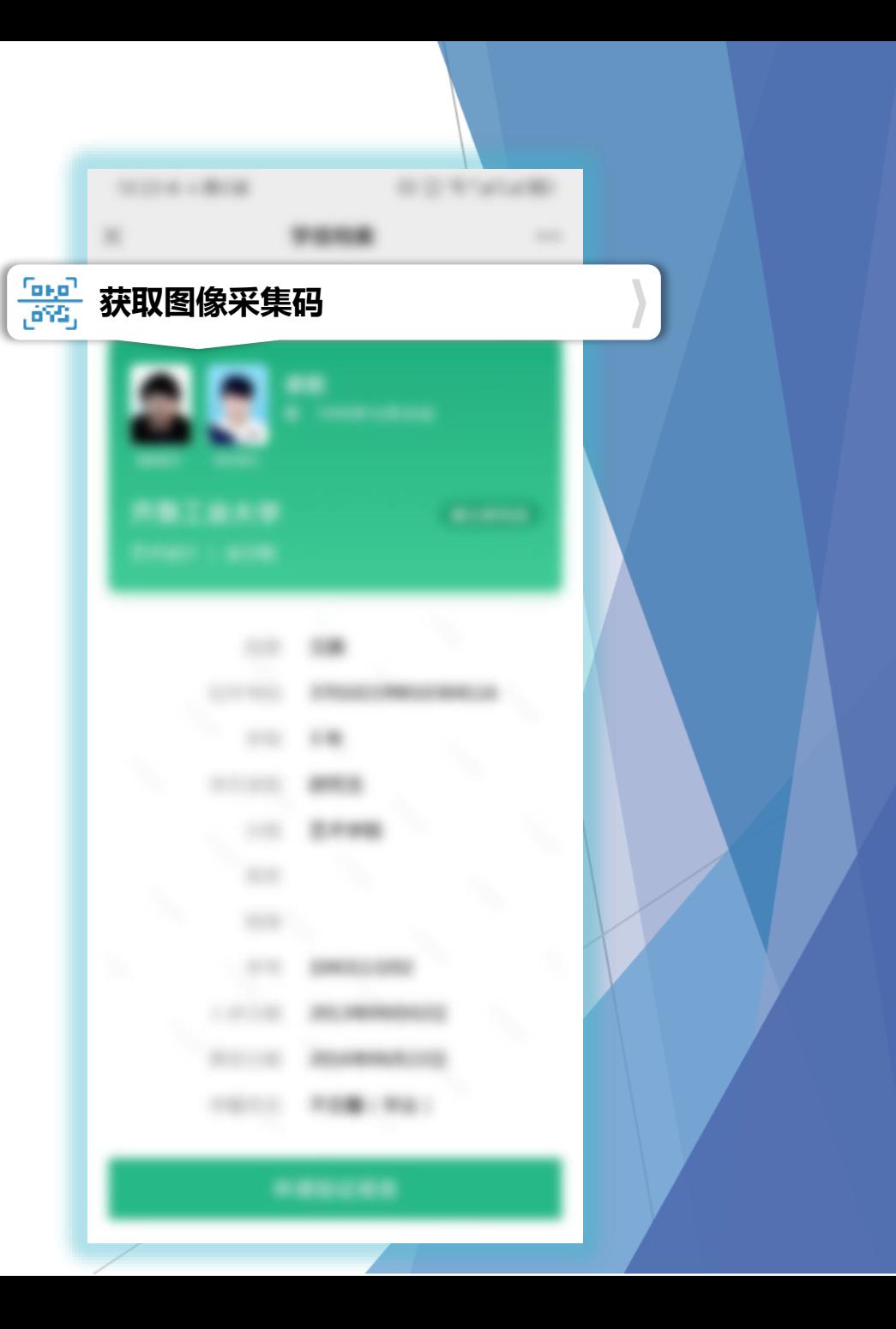

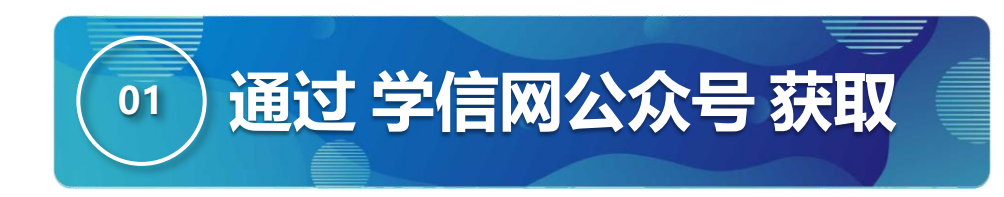

# 第九步:点击【保存图片】按钮,保存学信网图 像采集码至相册重新进入【高校图像信息采集】 小程序进行扫码识别即可。

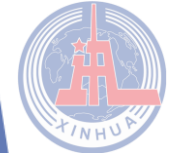

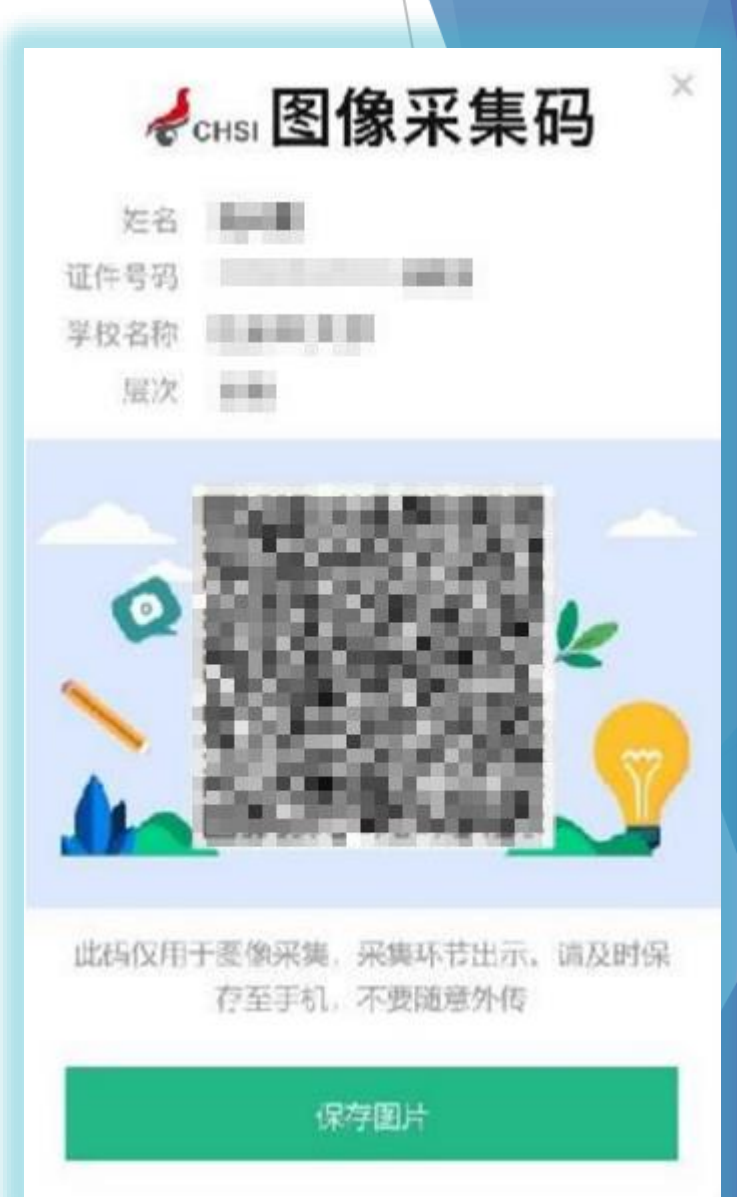

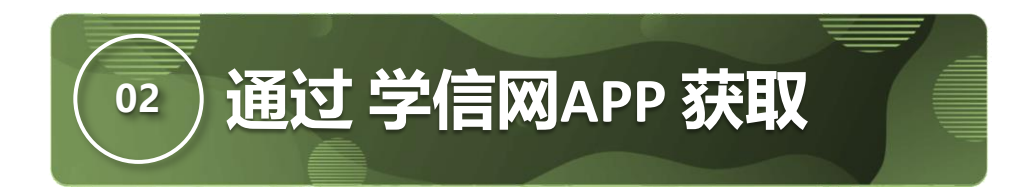

# 第一步: IOS, Android手机扫描二维码下载学信 网APP。

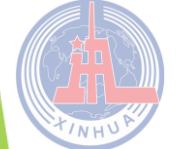

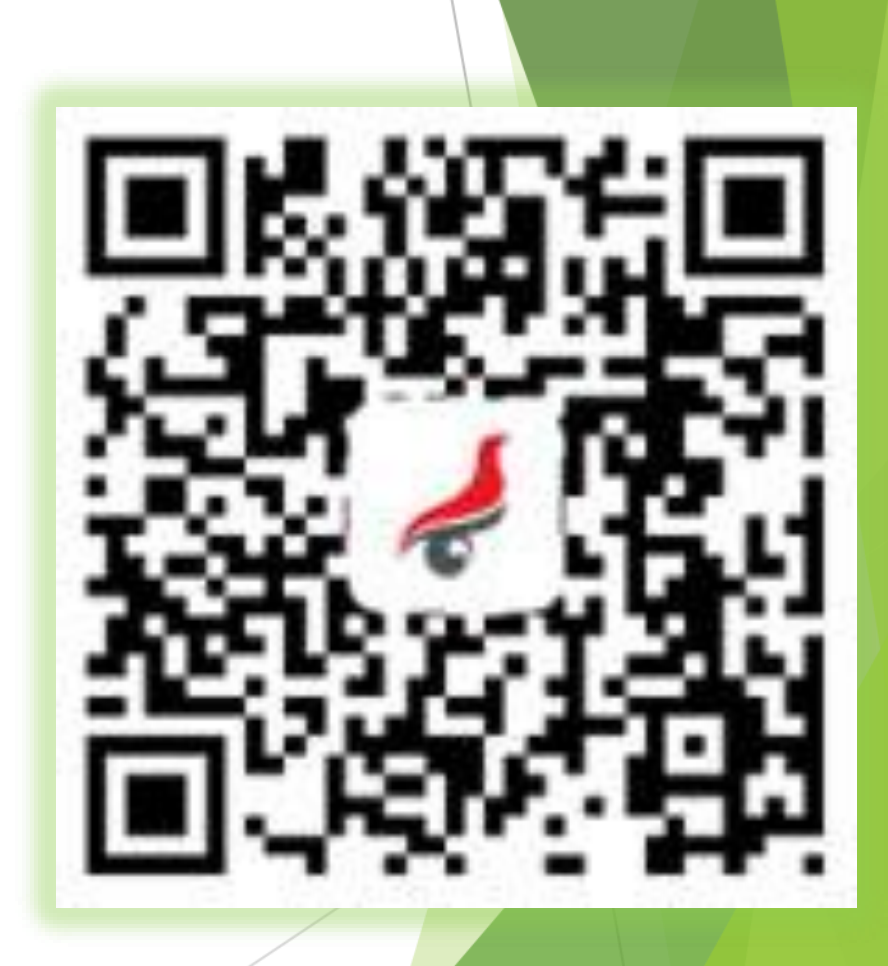

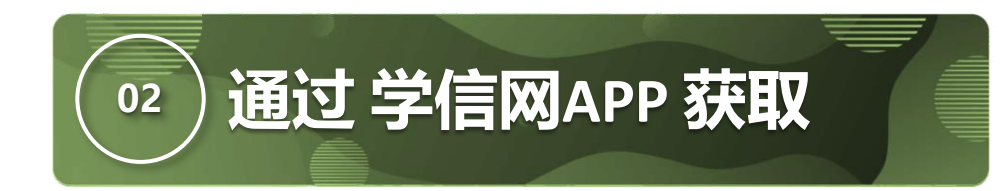

# 第二步: 打开"学信网 APP", 进入【我的】页面, 点击【登录/注册】。

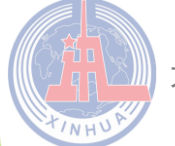

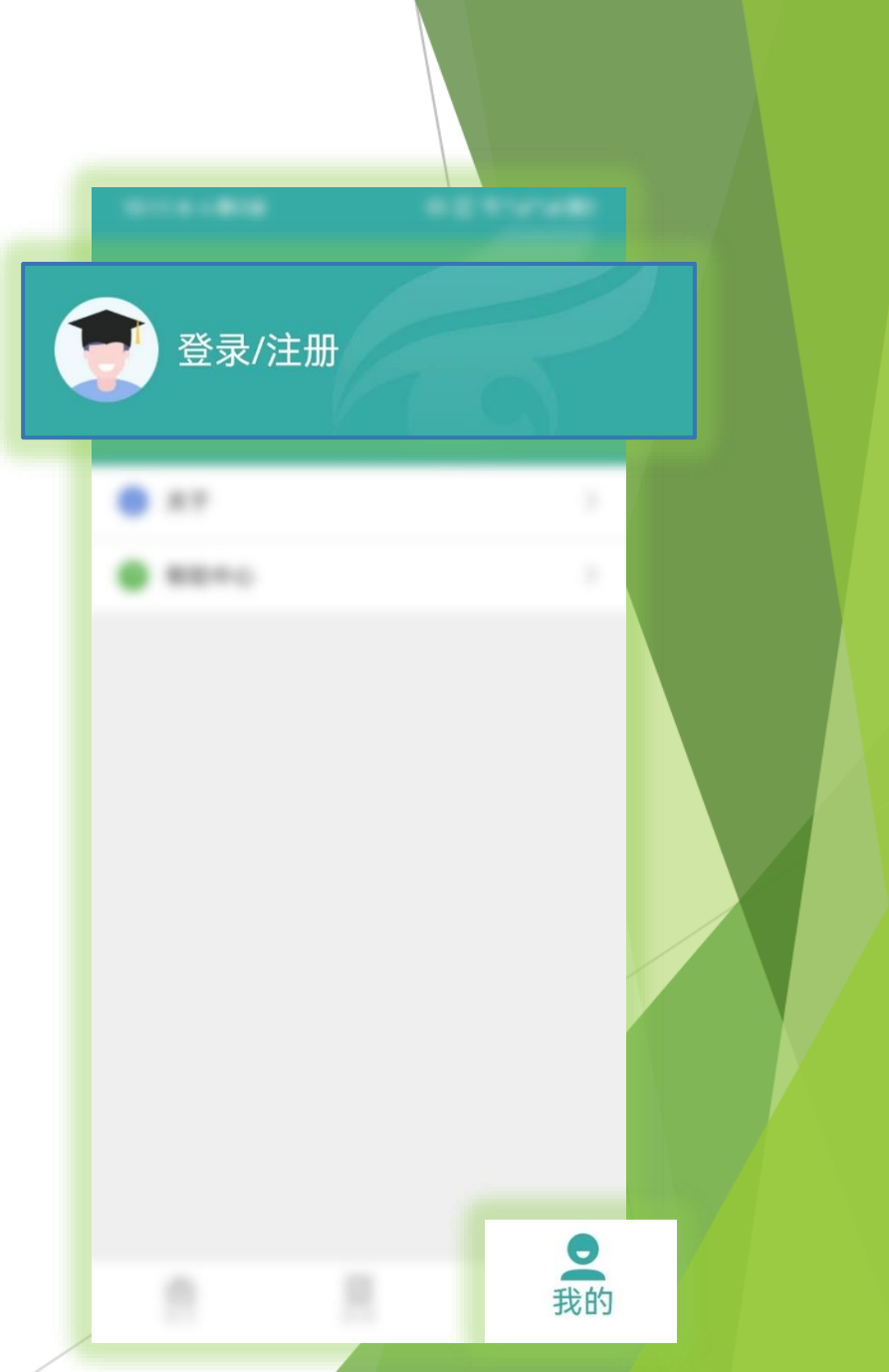

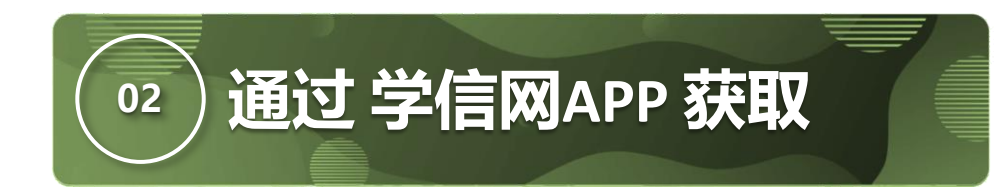

## 第三步: 使用【账号密码】或【微信】登录, 首次登录需注册账号。

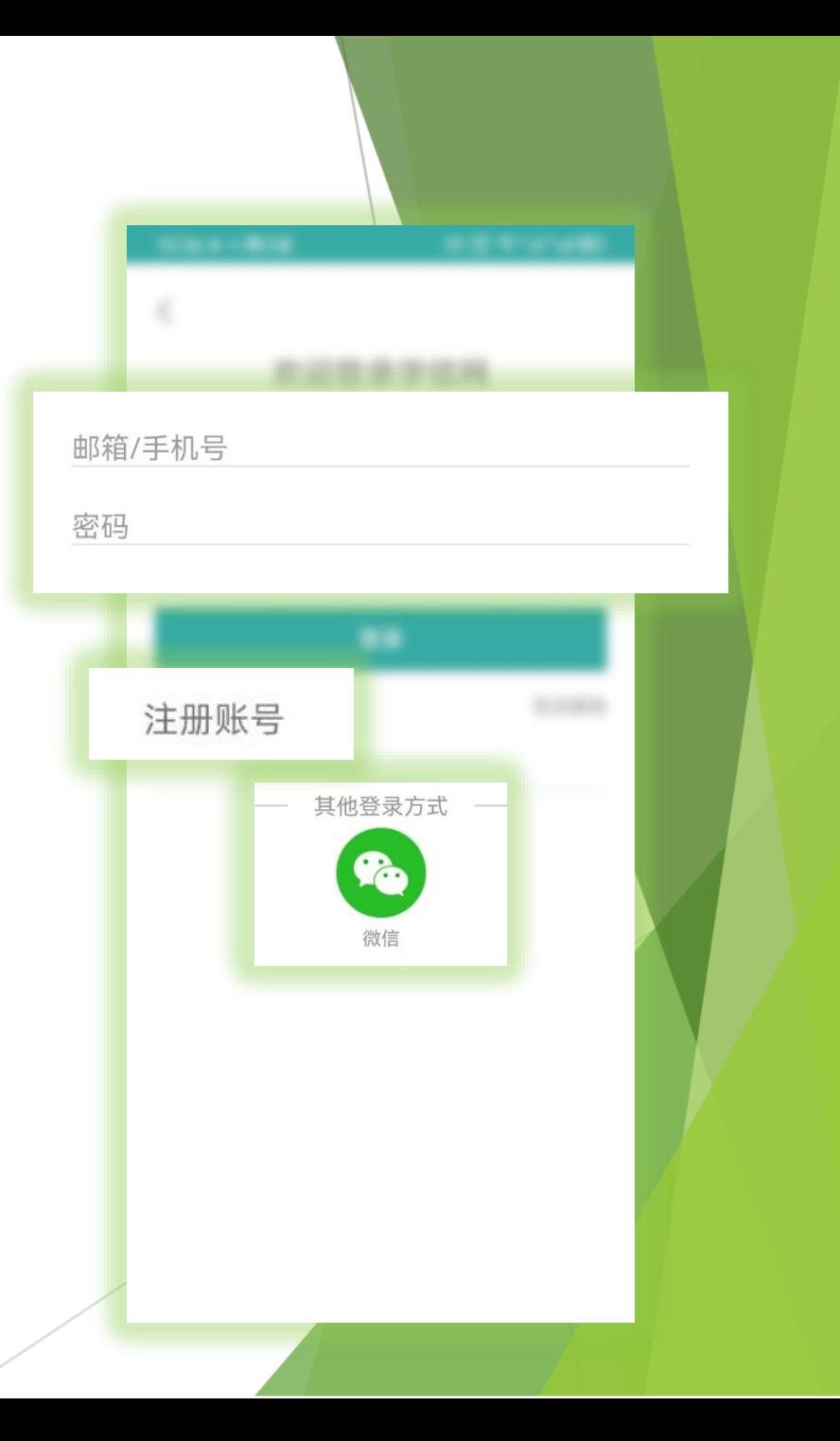

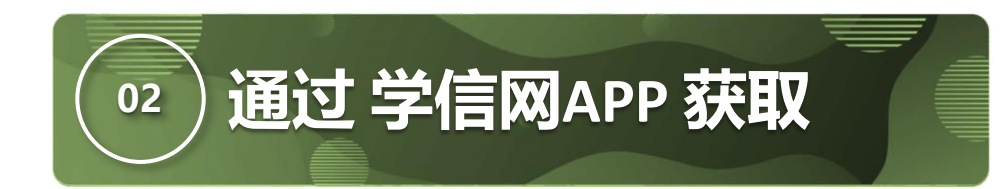

## 第四步:返回【首页】点击【学籍查询】。

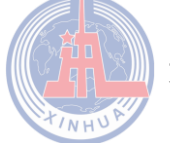

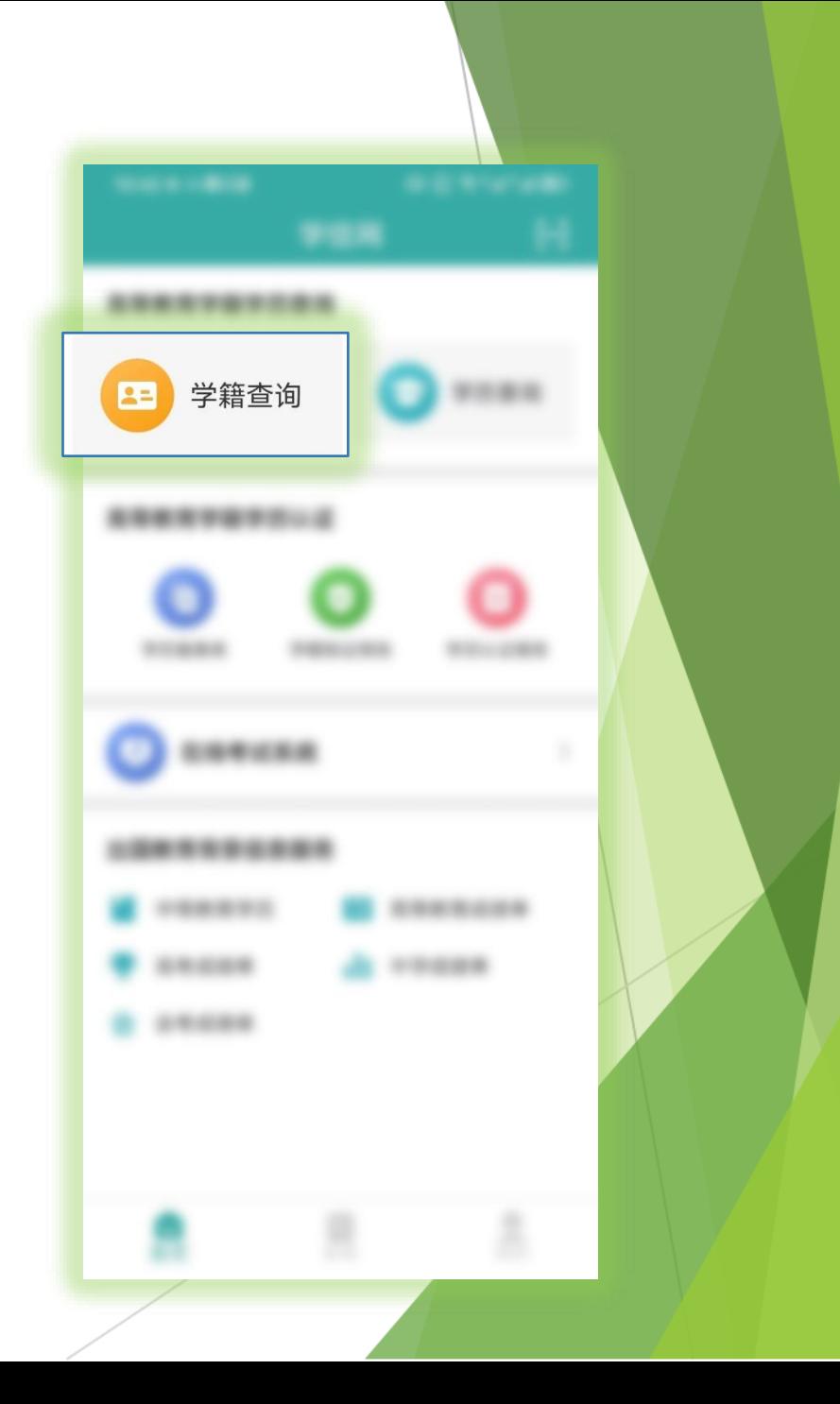

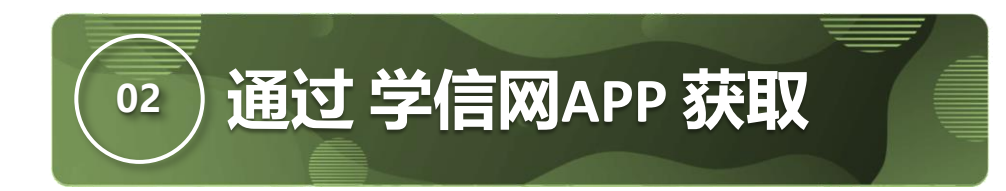

## 第五步:点击【学籍学历学位】。

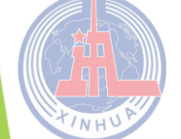

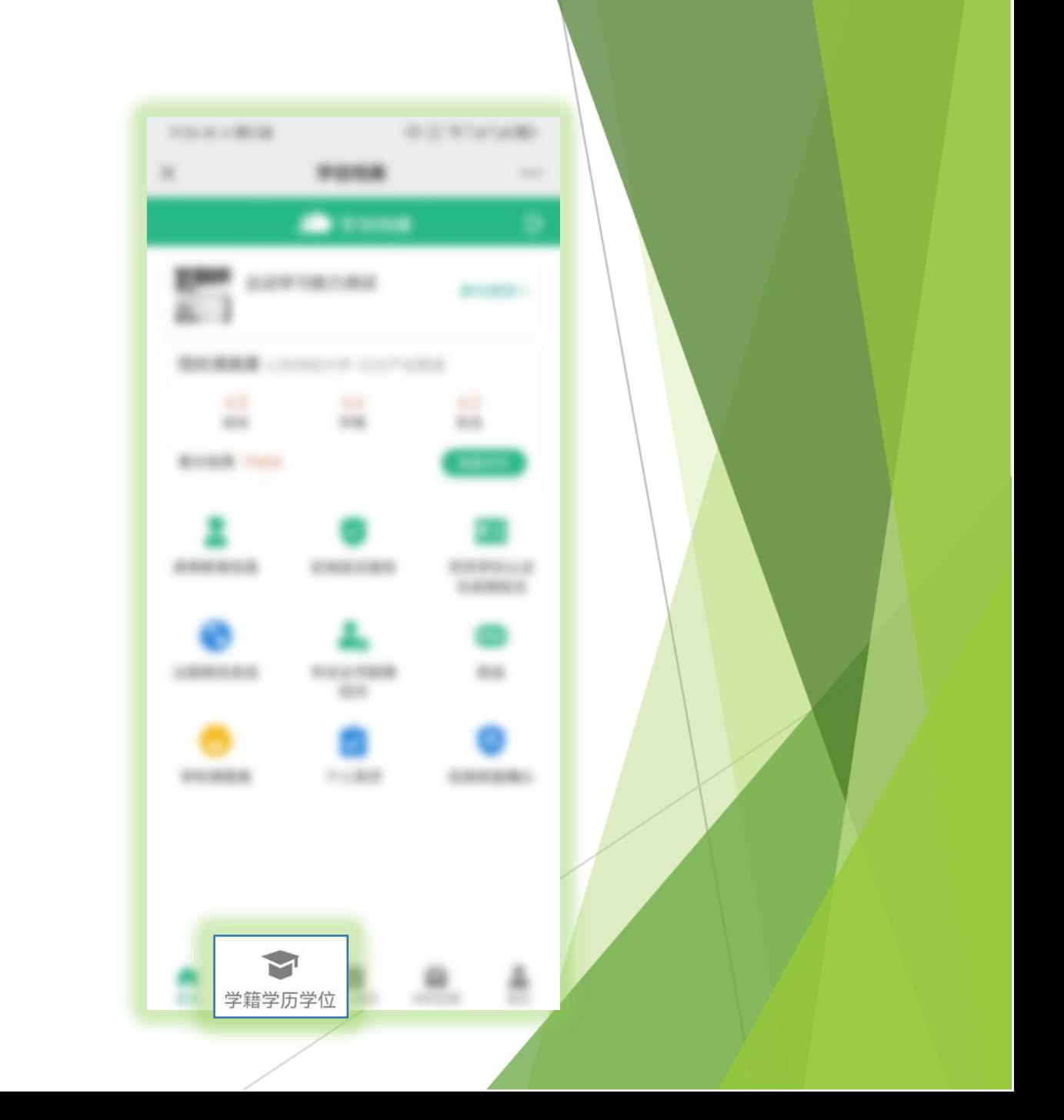

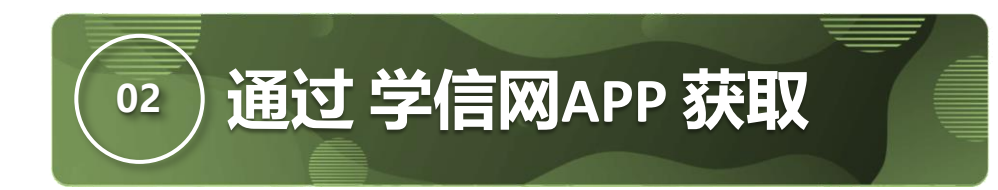

## 第六步:选择对应学籍。

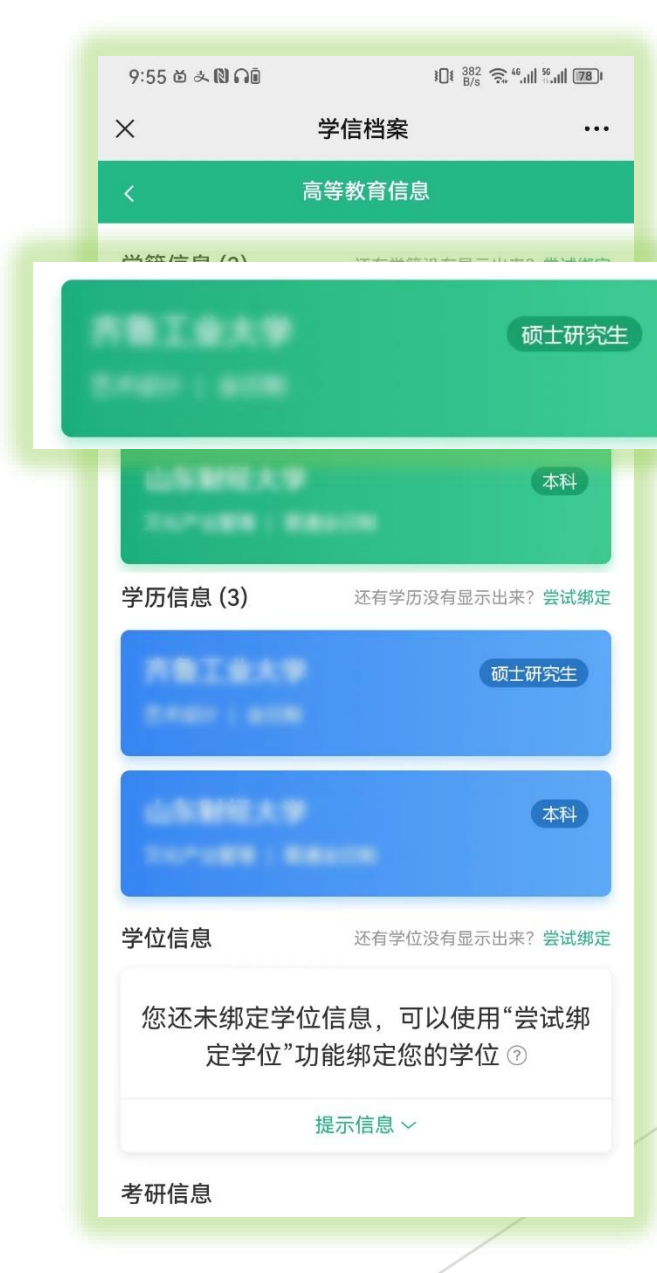

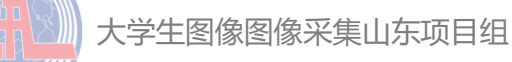

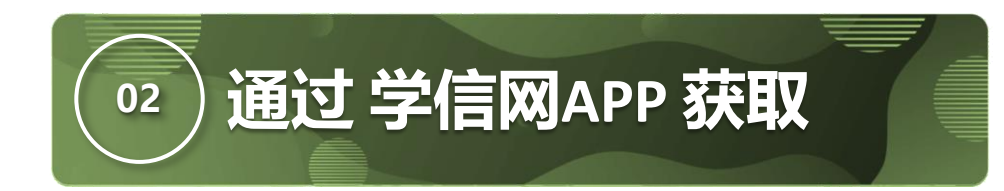

# 第七步:点击屏幕上方【获取图像采集码】 按钮。

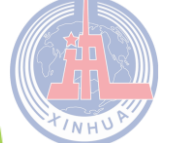

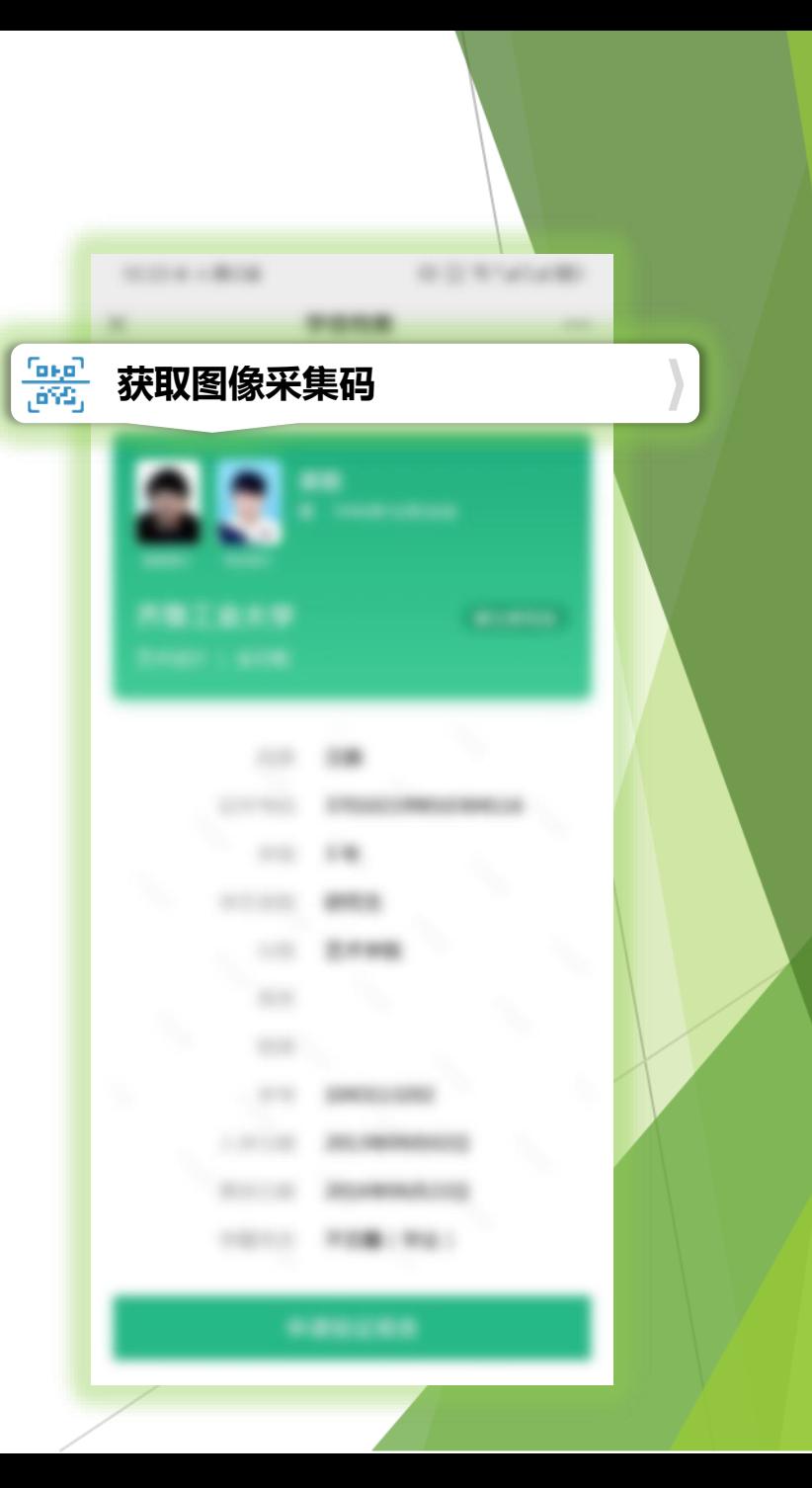

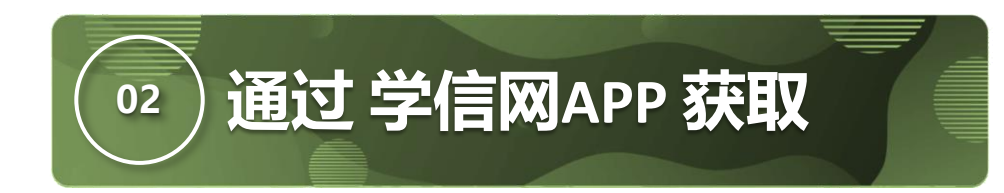

# 第八步:点击【保存图片】按钮,保存学信网图 像采集码至相册重新进入【高校图像信息采集】 小程序进行扫码识别即可。

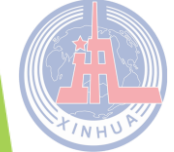

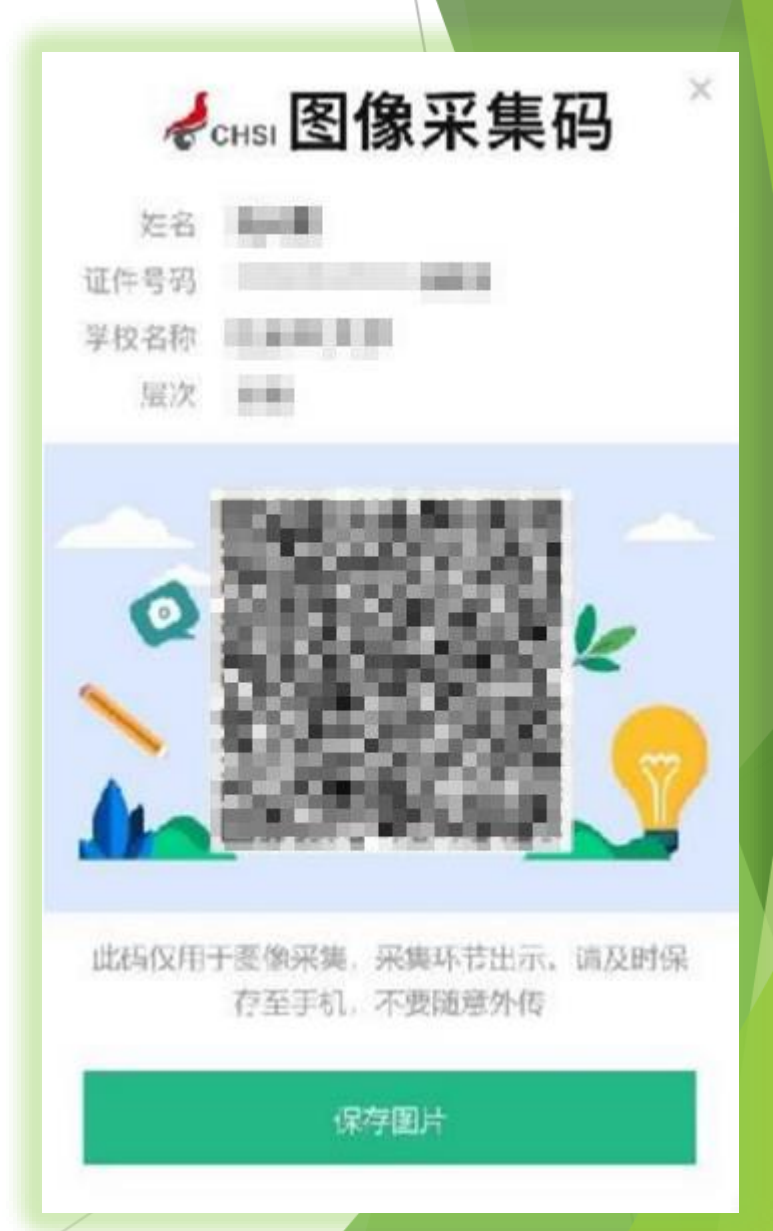

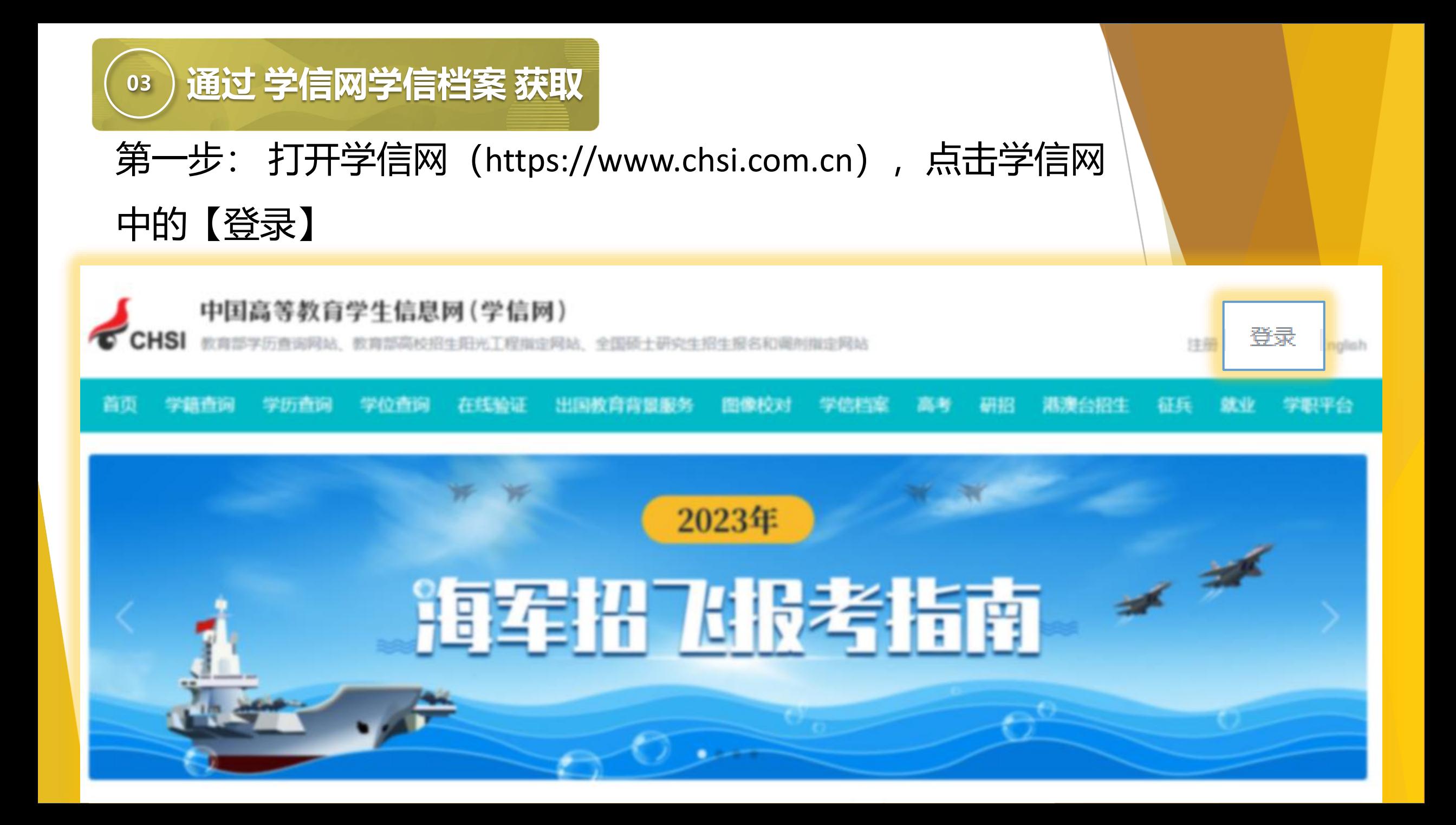

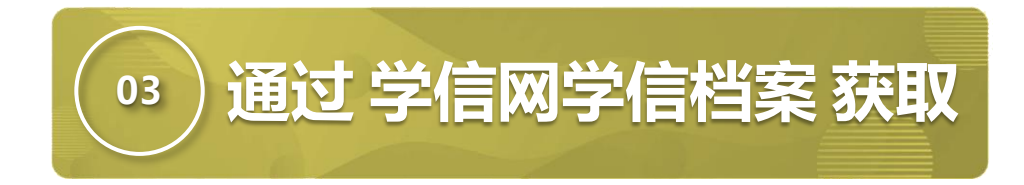

#### 第二步:选择登录方式登录,首次登录需要注册。

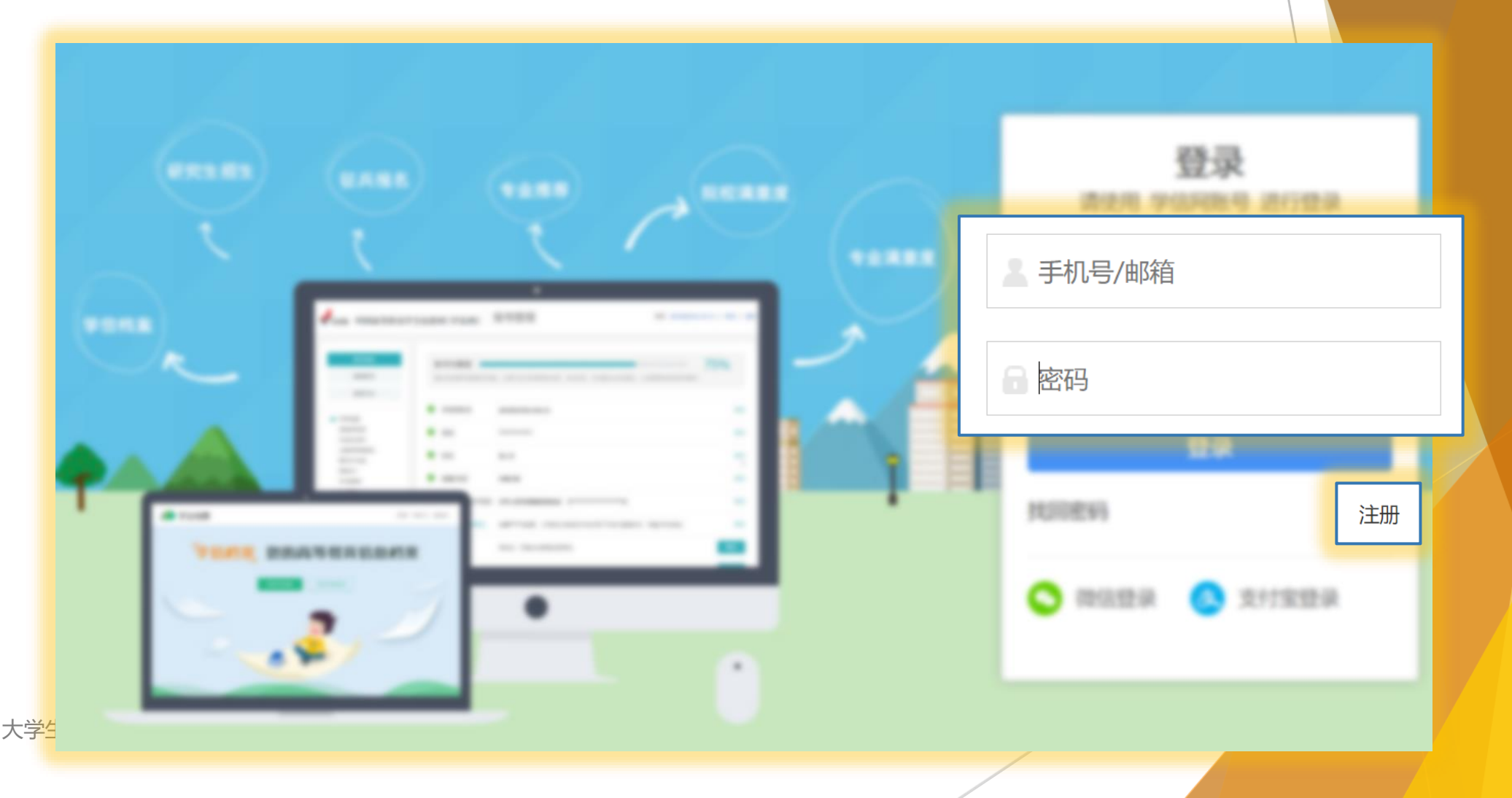

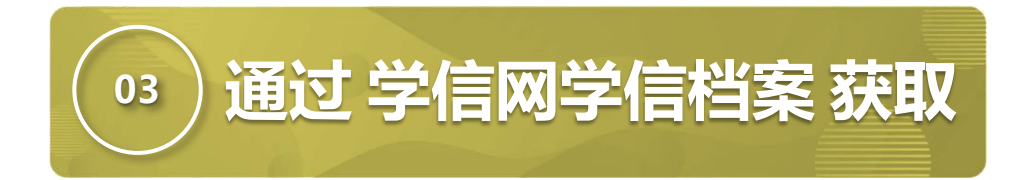

### 第三步:选择【学信档案】中【高等教育信息】。

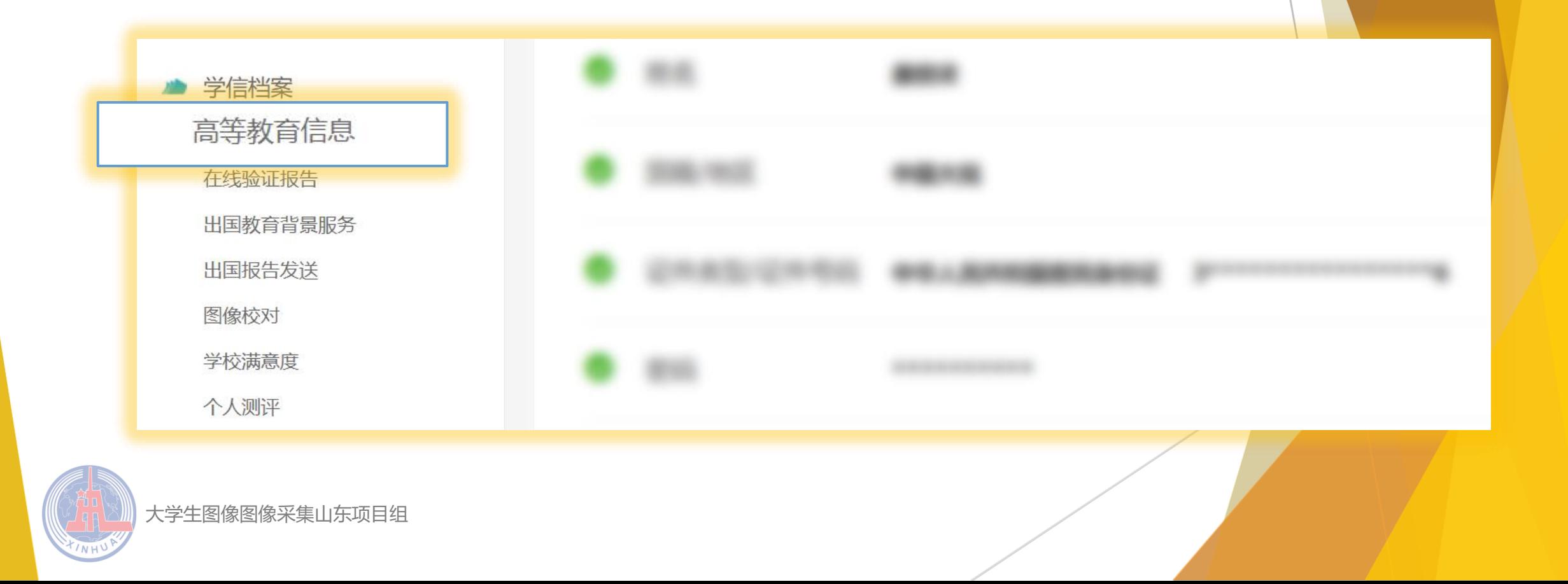

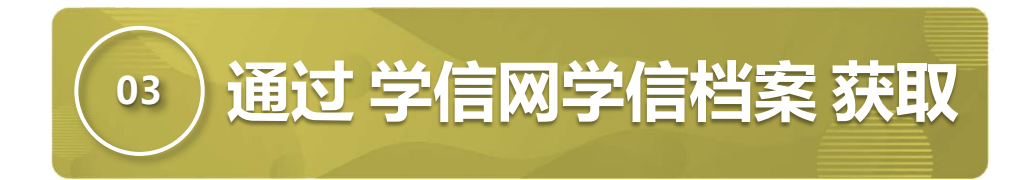

### 第四步:验证身份,任选其一,方式2输入学校名称即可。

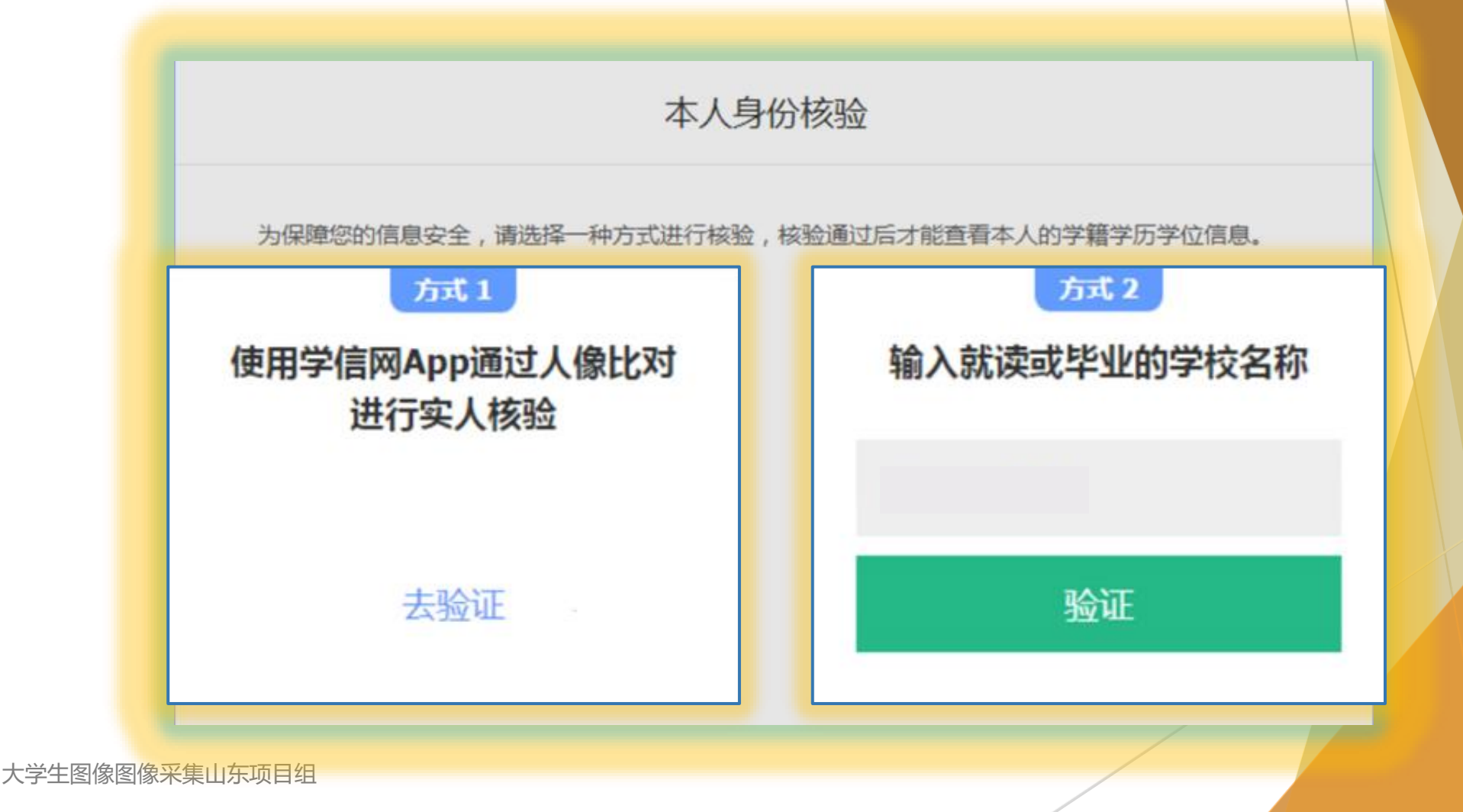

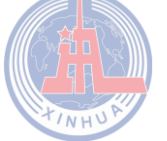

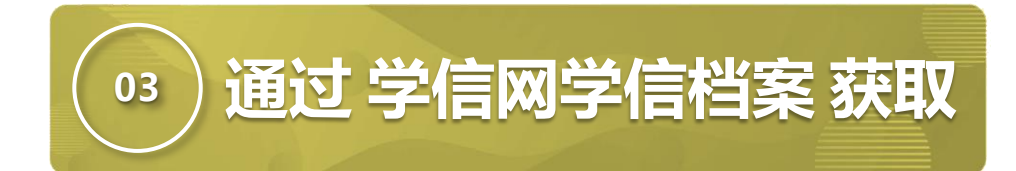

#### 第五步:选择对应学籍,点击【查看图像采集码】

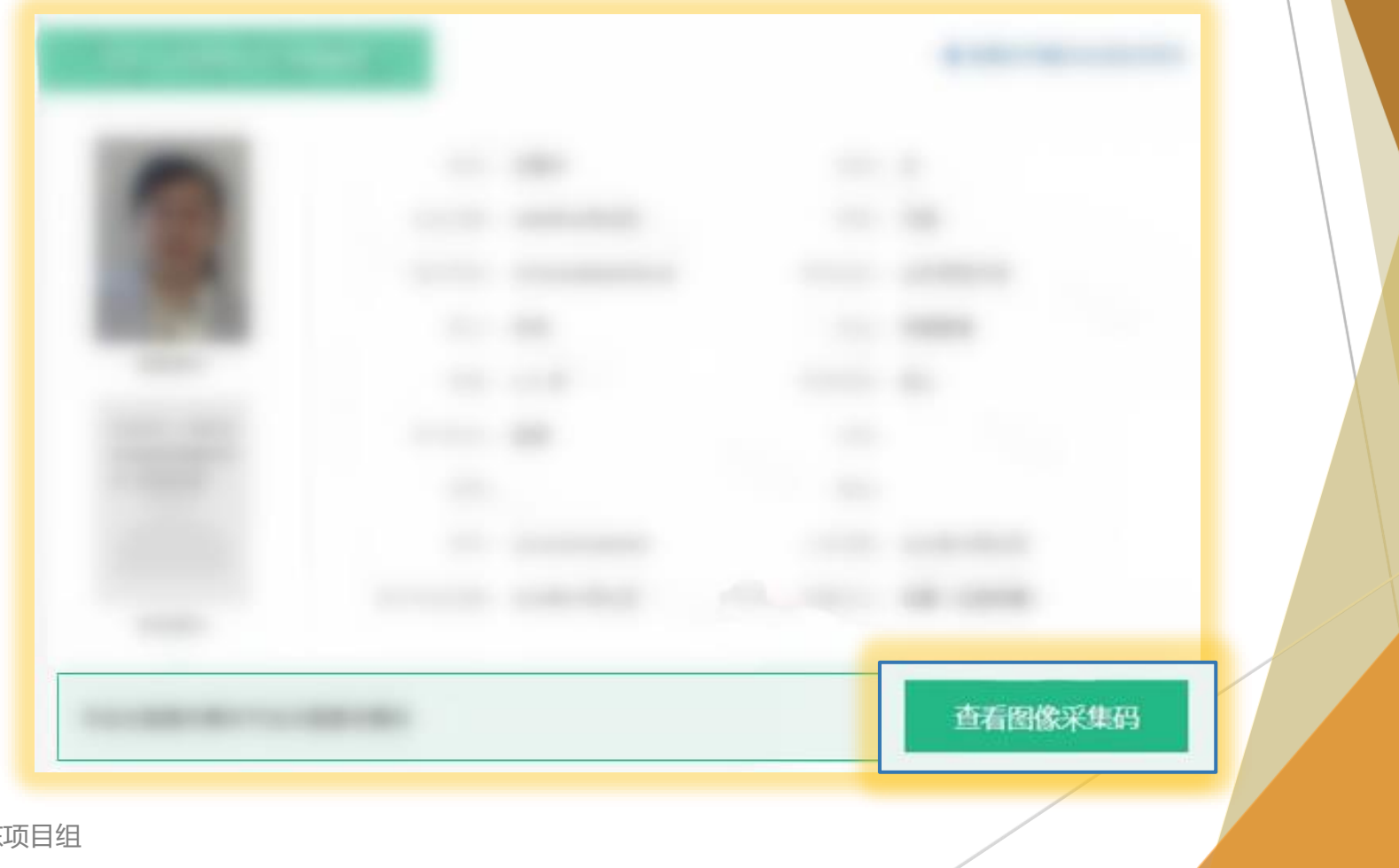

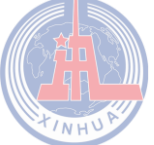

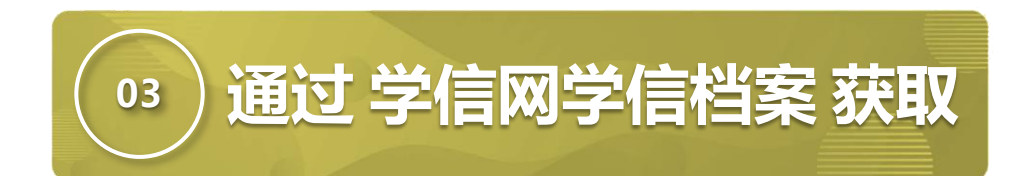

第六步:点击【保存图片】, 保存学信网图像采集码至电 脑,使用【高校图像信息采 集】小程序进行扫码识别即 可。

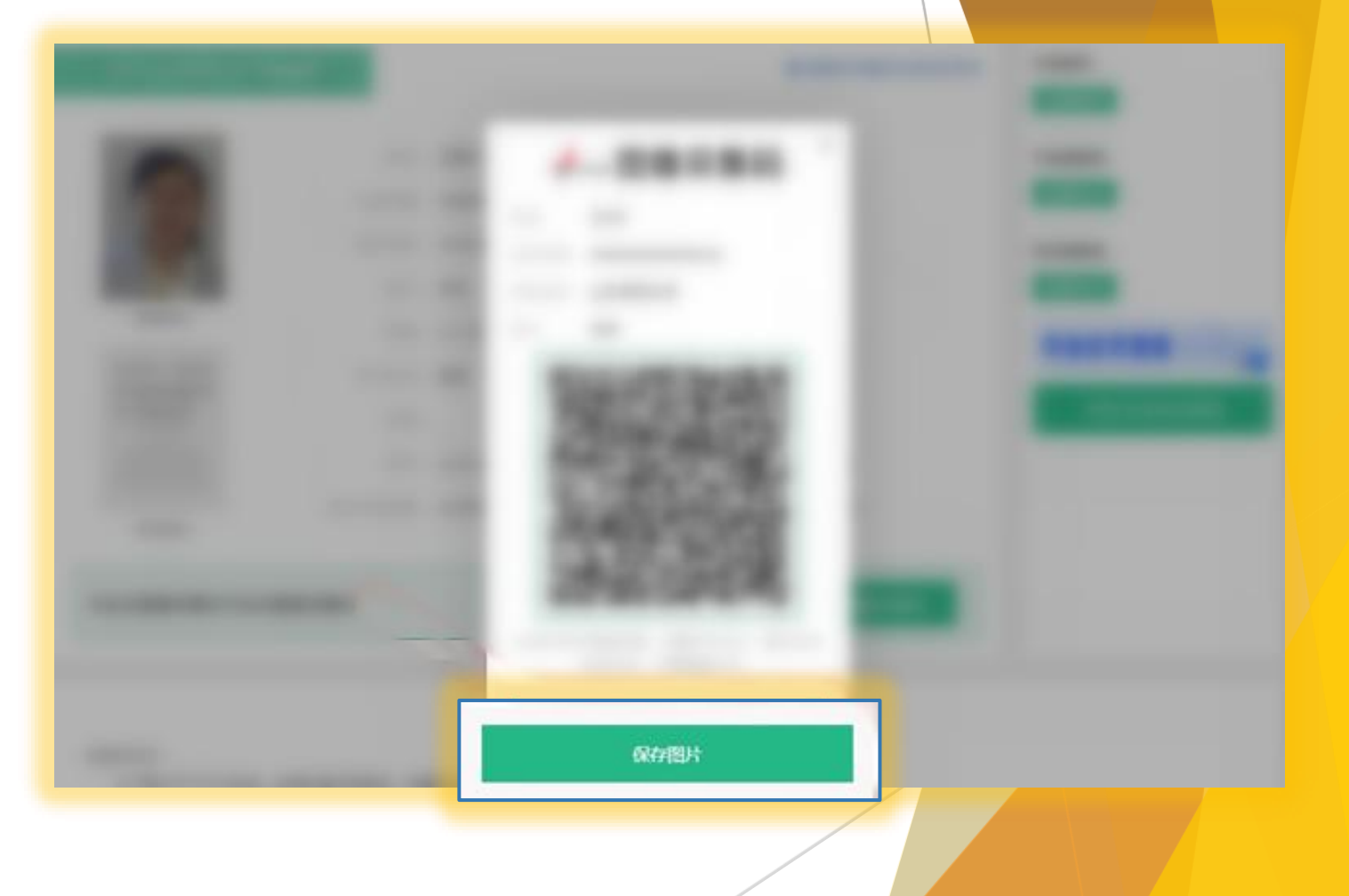